# **Inspiron 15 3511**

Konfiguracja i dane techniczne

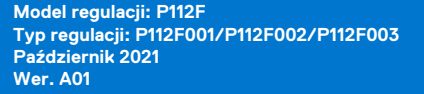

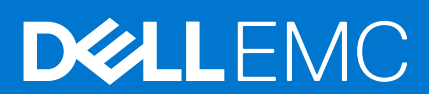

### Uwagi, przestrogi i ostrzeżenia

**UWAGA:** Napis UWAGA oznacza ważną wiadomość, która pomoże lepiej wykorzystać komputer.

**OSTRZEŻENIE: Napis PRZESTROGA informuje o sytuacjach, w których występuje ryzyko uszkodzenia sprzętu lub utraty danych, i przedstawia sposoby uniknięcia problemu.**

**PRZESTROGA: Napis OSTRZEŻENIE informuje o sytuacjach, w których występuje ryzyko uszkodzenia sprzętu, obrażeń ciała lub śmierci.**

© 2021 Dell Inc. lub podmioty zależne. Wszelkie prawa zastrzeżone. Dell, EMC i inne znaki towarowe są znakami towarowymi firmy Dell Inc. lub jej spółek zależnych. Inne znaki towarowe mogą być znakami towarowymi ich właścicieli.

# Spis treści

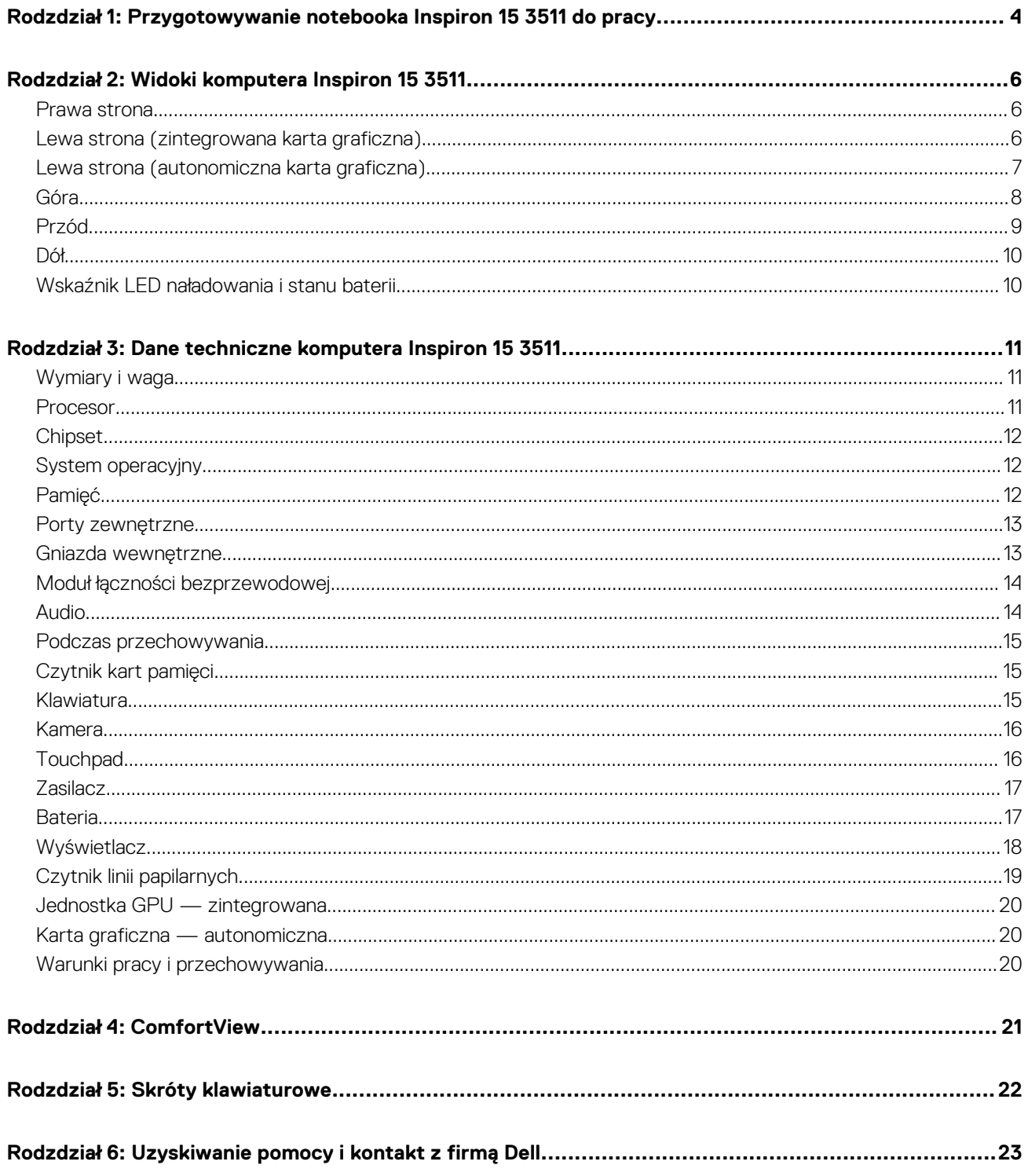

# <span id="page-3-0"></span>**Przygotowywanie notebooka Inspiron 15 3511 do pracy**

**UWAGA:** W zależności od zamówionej konfiguracji posiadany komputer może wyglądać nieco inaczej niż na ilustracjach w tym  $\bigcirc$ dokumencie.

WERTYUNG  $C$   $V$   $B$  $\parallel$  N  $\parallel$  M

**UWAGA:** W celu zmniejszenia zużycia elektryczności bateria może przejść w tryb oszczędzania energii. Podłącz zasilacz i naciśnij przycisk zasilania, aby włączyć komputer.

2. Dokończ instalację systemu operacyjnego.

### **System Ubuntu:**

Postępuj zgodnie z instrukcjami wyświetlanymi na ekranie, aby ukończyć konfigurowanie. Aby uzyskać więcej informacji na temat instalowania i konfigurowania systemu Ubuntu, zapoznaj się z artykułami z bazy wiedzy [SLN151664](https://www.dell.com/support/article/sln151664/) i [SLN151748](https://www.dell.com/support/article/sln151748/) pod adresem [www.dell.com/support](https://www.dell.com/support).

Postępuj zgodnie z instrukcjami wyświetlanymi na ekranie, aby ukończyć konfigurowanie. Firma Dell zaleca wykonanie następujących czynności podczas konfigurowania:

- Połączenie z siecią w celu aktualizowania systemu Windows.
- **(i)** UWAGA: Jeśli nawiązujesz połączenie z zabezpieczoną siecią bezprzewodową, po wyświetleniu monitu wprowadź hasło dostępu do sieci.
- Po połączeniu z Internetem zaloguj się do konta Microsoft lub utwórz je. Jeśli nie masz połączenia z Internetem, utwórz konto offline.
- Na ekranie **Wsparcie i ochrona** wprowadź swoje dane kontaktowe.
- 3. Zlokalizuj aplikacje firmy Dell w menu Start systemu Windows i użyj ich zalecane.

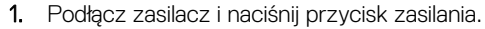

### **Tabela 1. Odszukaj aplikacje firmy Dell**

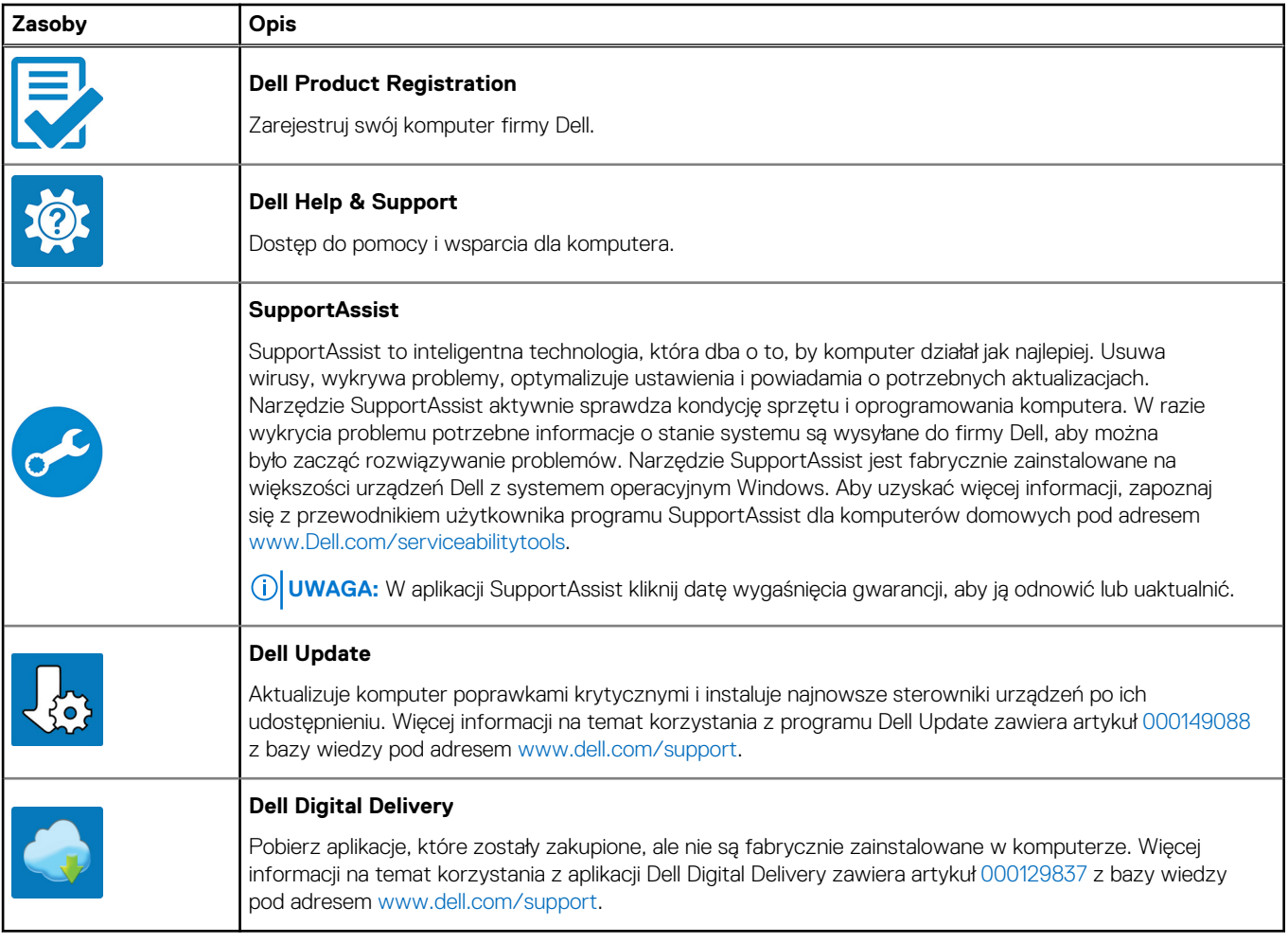

# **Widoki komputera Inspiron 15 3511**

### <span id="page-5-0"></span>**Prawa strona**

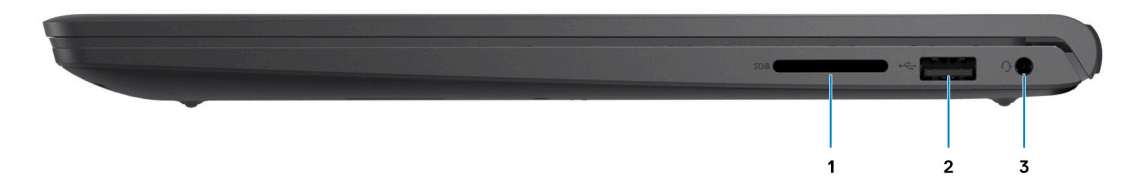

### 1. **Czytnik kart SD (opcjonalnie)**

Umożliwia odczytywanie i zapisywanie informacji na karcie SD. Komputer obsługuje następujące rodzaje kart:

- Secure Digital (SD)
- Secure Digital High Capacity (SDHC)
- Secure Digital Extended Capacity (SDXC)

### 2. **Port USB 2.0**

Służy do podłączania urządzeń, takich jak zewnętrzne urządzenia pamięci masowej i drukarki. Zapewnia szybkość transferu danych do 480 Mb/s.

### 3. **Gniazdo zestawu słuchawkowego**

Umożliwia podłączenie słuchawek lub zestawu słuchawkowego (słuchawek i mikrofonu).

### **Lewa strona (zintegrowana karta graficzna)**

**UWAGA:** Rodzaje portów USB mogą się różnić zależnie od tego, czy system jest skonfigurowany ze zintegrowaną, czy autonomiczną Œ kartą graficzną.

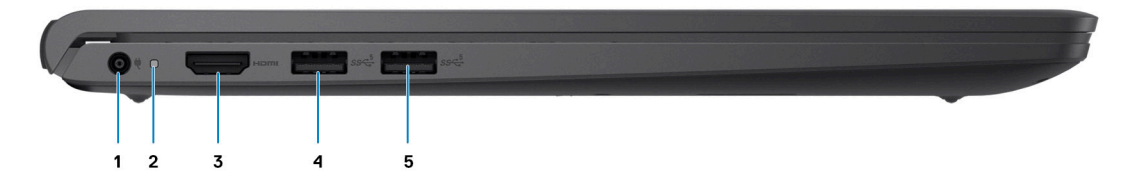

### 1. **Gniazdo zasilacza**

Umożliwia podłączenie zasilacza w celu zasilania komputera i ładowania baterii.

### 2. **Dioda diagnostyczna LED**

Podaje informacje diagnostyczne i służy do rozwiązywania problemów.

### 3. **Port HDMI 1.4**

Umożliwia podłączanie telewizora, zewnętrznego wyświetlacza lub innego urządzenia z wejściem HDMI. Zapewnia wyjście wideo i audio.

<span id="page-6-0"></span>Gniazdo obsługuje rozdzielczość do 1920 x 1080 przy 60 Hz. Wyjście 4K/2K nie jest obsługiwane.

### 4. **Port USB 3.2 pierwszej generacji**

Służy do podłączania urządzeń, takich jak zewnętrzne urządzenia pamięci masowej i drukarki. Zapewnia szybkość transferu danych do 5 Gb/s. Liczba portów może się różnić w przypadku systemów skonfigurowanych ze zintegrowaną i autonomiczną kartą graficzną.

### 5. **Port USB 3.2 pierwszej generacji**

Służy do podłączania urządzeń, takich jak zewnętrzne urządzenia pamięci masowej i drukarki. Zapewnia szybkość transferu danych do 5 Gb/s. Liczba portów może się różnić w przypadku systemów skonfigurowanych ze zintegrowaną i autonomiczną kartą graficzną.

## **Lewa strona (autonomiczna karta graficzna)**

**UWAGA:** W systemach skonfigurowanych z autonomiczną kartą graficzną rodzaje portów USB mogą się różnić.

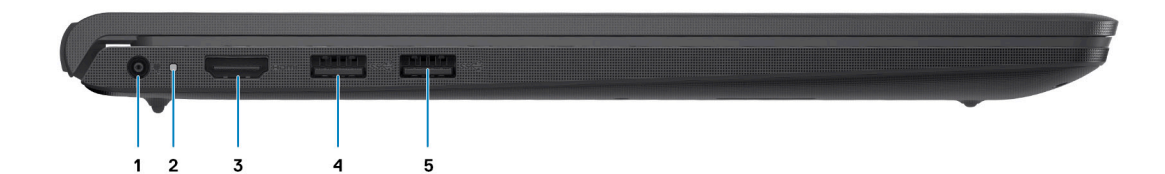

### 1. **Gniazdo zasilacza**

Umożliwia podłączenie zasilacza w celu zasilania komputera i ładowania baterii.

### 2. **Dioda diagnostyczna LED**

Podaje informacje diagnostyczne i służy do rozwiązywania problemów.

### 3. **Port HDMI 1.4**

Umożliwia podłączanie telewizora, zewnętrznego wyświetlacza lub innego urządzenia z wejściem HDMI. Zapewnia wyjście wideo i audio.

Gniazdo obsługuje rozdzielczość do 1920 x 1080 przy 60 Hz. Wyjście 4K/2K nie jest obsługiwane.

### 4. **Port USB 3.2 pierwszej generacji**

Służy do podłączania urządzeń, takich jak zewnętrzne urządzenia pamięci masowej i drukarki. Zapewnia szybkość transferu danych do 5 Gb/s.

### 5. **Port USB 3.2 pierwszej generacji / port USB 3.2 Type-C pierwszej generacji (opcjonalnie)**

Służy do podłączania urządzeń, takich jak zewnętrzne urządzenia pamięci masowej i drukarki. Zapewnia szybkość transferu danych do 5 Gb/s.

# <span id="page-7-0"></span>**Góra**

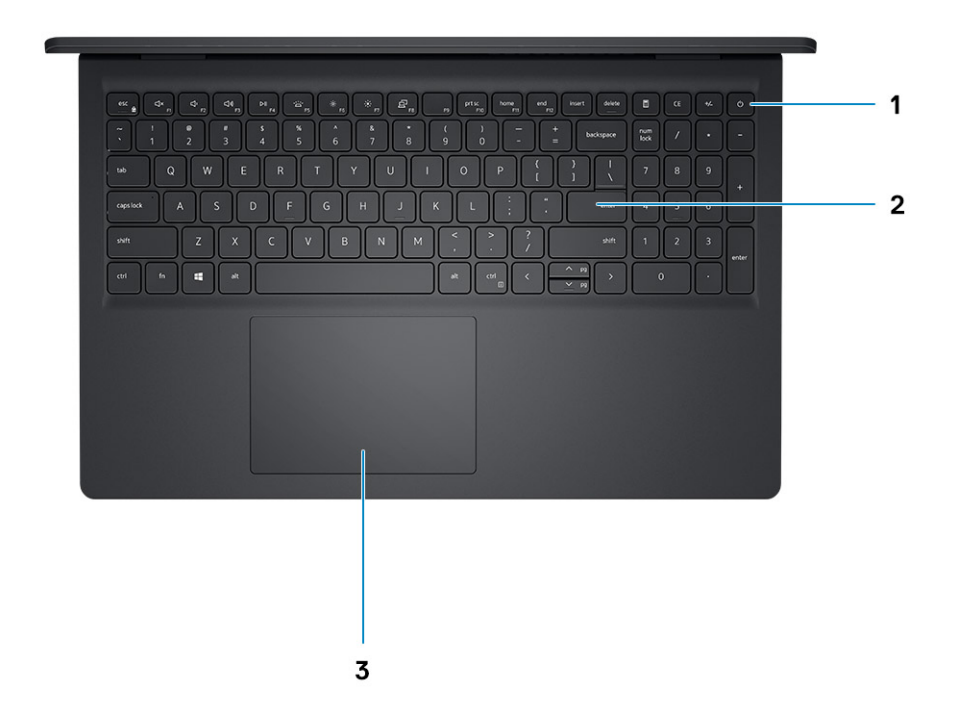

#### 1. **Przycisk zasilania z opcjonalnym czytnikiem linii papilarnych**

Naciśnij, aby włączyć komputer, jeśli jest wyłączony, w trybie uśpienia lub hibernacji.

Kiedy komputer jest włączony, naciśnij przycisk zasilania, aby przełączyć komputer w stan uśpienia; naciśnij i przytrzymaj przycisk zasilania przez 10 sekund, aby wymusić wyłączenie komputera.

Jeśli przycisk zasilania jest wyposażony w czytnik linii papilarnych, połóż palec na przycisku zasilania, aby się zalogować.

### 2. **Klawiatura**

### 3. **Touchpad**

Przesuń palcem po touchpadzie, aby poruszać wskaźnikiem myszy. Dotknij, aby kliknąć lewym przyciskiem myszy, i dotknij dwoma palcami, aby kliknąć prawym przyciskiem myszy.

### **UWAGA:**

Sposób działania przycisku zasilania można dostosować w systemie Windows. Aby uzyskać więcej informacji, zobacz *Ja i mój Dell* na stronie internetowej www.dell.com/support/manuals.

**UWAGA:** Kontrolka stanu zasilania na przycisku zasilania jest dostępna tylko w komputerach bez czytnika linii papilarnych. Komputery wyposażone w czytnik linii papilarnych zintegrowany z przyciskiem zasilania nie mają lampki stanu na przycisku zasilania.

**UWAGA:** Aby zresetować baterię, naciśnij i przytrzymaj przycisk zasilania przez 25 sekund.

# <span id="page-8-0"></span>**Przód**

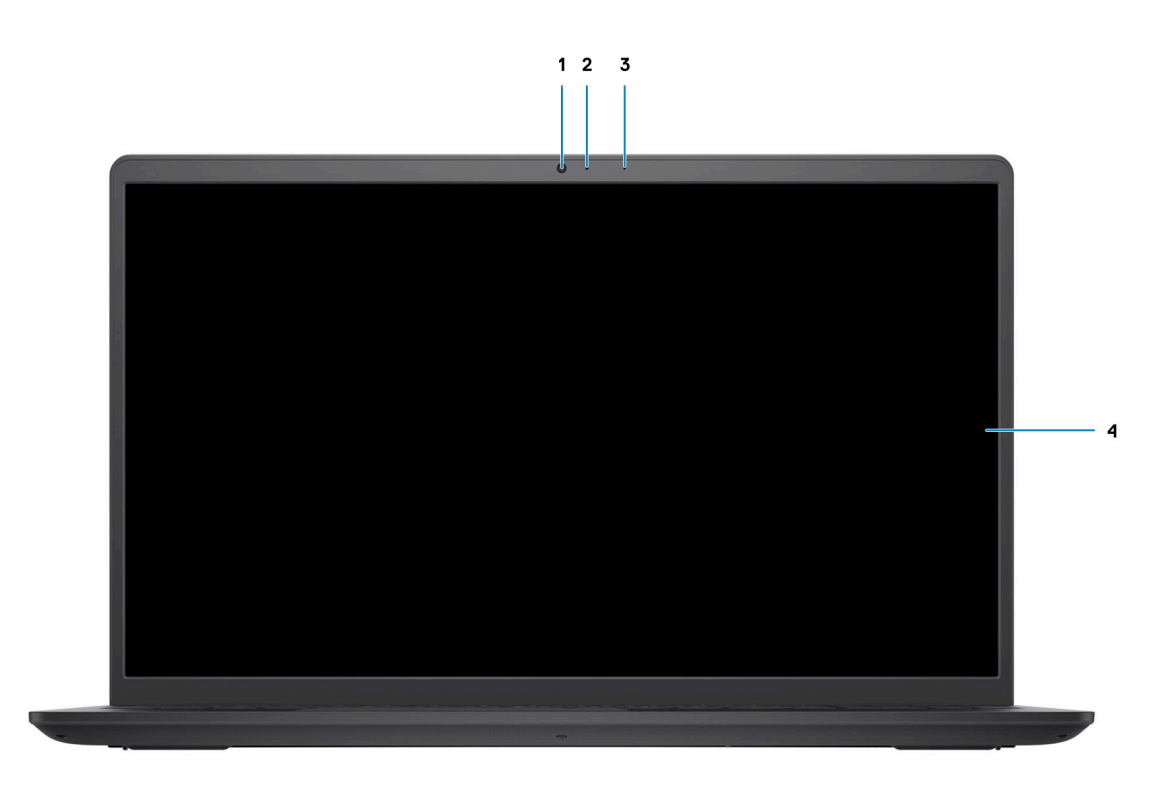

### 1. **Kamera**

Umożliwia prowadzenie czatów wideo, robienie zdjęć i nagrywanie filmów.

### 2. **Lampka stanu kamery**

Świeci, gdy kamera jest w użyciu.

### 3. **Mikrofon**

Wejście dźwięku wysokiej jakości. Umożliwia nagrywanie głosu, prowadzenie rozmów itd.

### 4. **Panel LCD**

# <span id="page-9-0"></span>**Dół**

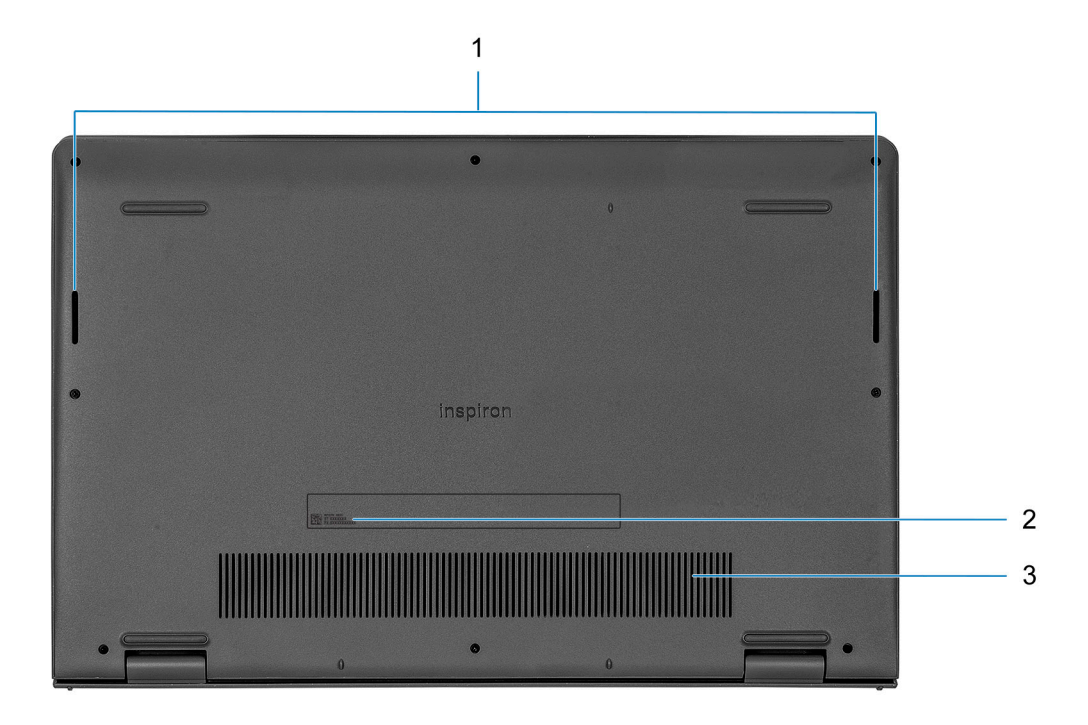

### 1. **Głośniki**

Wyjście dźwięku.

### 2. **Kod Service Tag**

Kod Service Tag jest unikatowym identyfikatorem alfanumerycznym, który umożliwia pracownikom serwisowym firmy Dell identyfikowanie podzespołów sprzętowych w komputerach klientów i uzyskiwanie dostępu do informacji o gwarancji.

### 3. **Otwory wentylacyjne**

# **Wskaźnik LED naładowania i stanu baterii**

### **Tabela 2. Wskaźnik LED naładowania i stanu baterii**

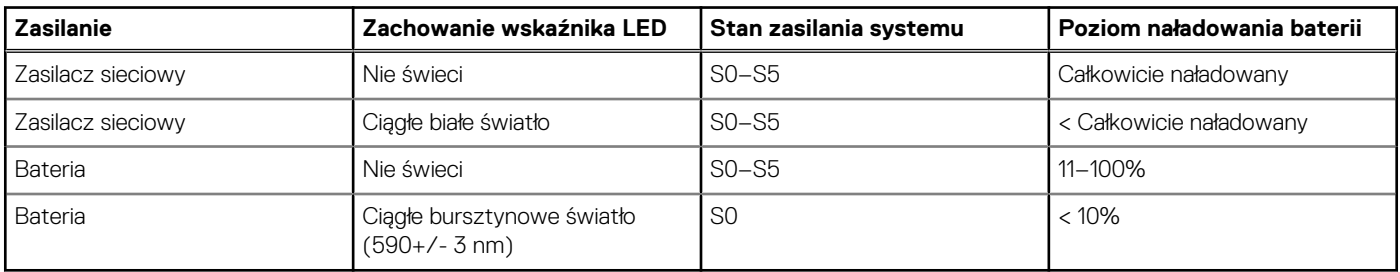

- S0 (WŁ.) system jest włączony.
- S4 (Hibernacja) system zużywa najmniej energii ze wszystkich stanów uśpienia. System jest niemal wyłączony. Zużycie energii jest minimalne. Dane kontekstowe są zapisywane na dysku twardym.
- S5 (WYŁ.) system jest w stanie zamknięcia.

# <span id="page-10-0"></span>**Dane techniczne komputera Inspiron 15 3511**

# **Wymiary i waga**

W poniższej tabeli przedstawiono informacje o wymiarach (wysokość, szerokość, głębokość) i wadze komputera Inspiron 15 3511.

### **Tabela 3. Wymiary i waga**

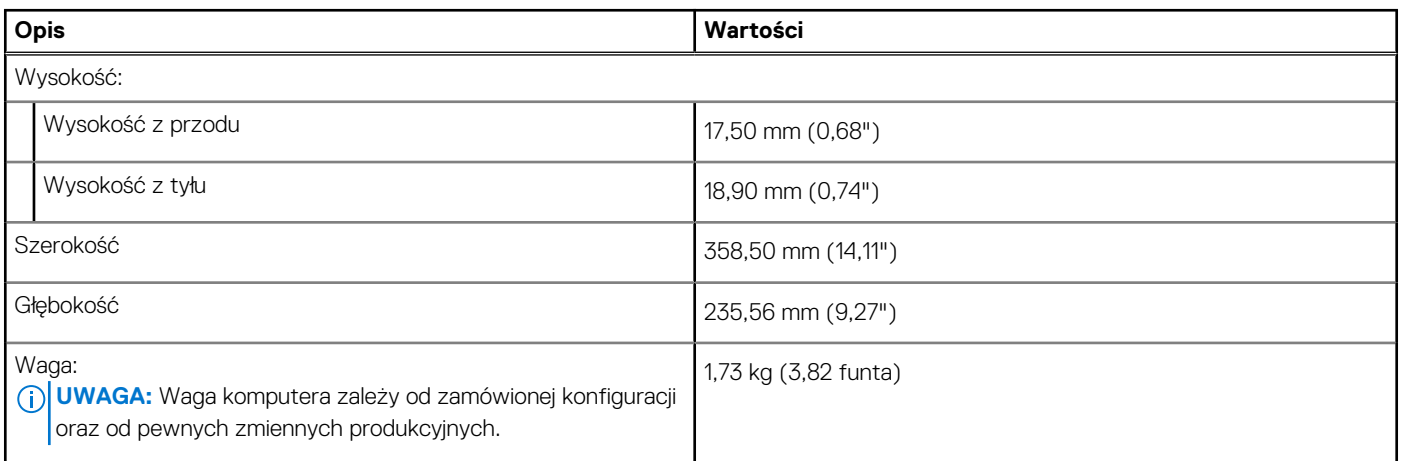

### **Procesor**

Poniższa tabela zawiera szczegółowe informacje o procesorach obsługiwanych przez komputer Inspiron 15 3511.

### **Tabela 4. Procesor**

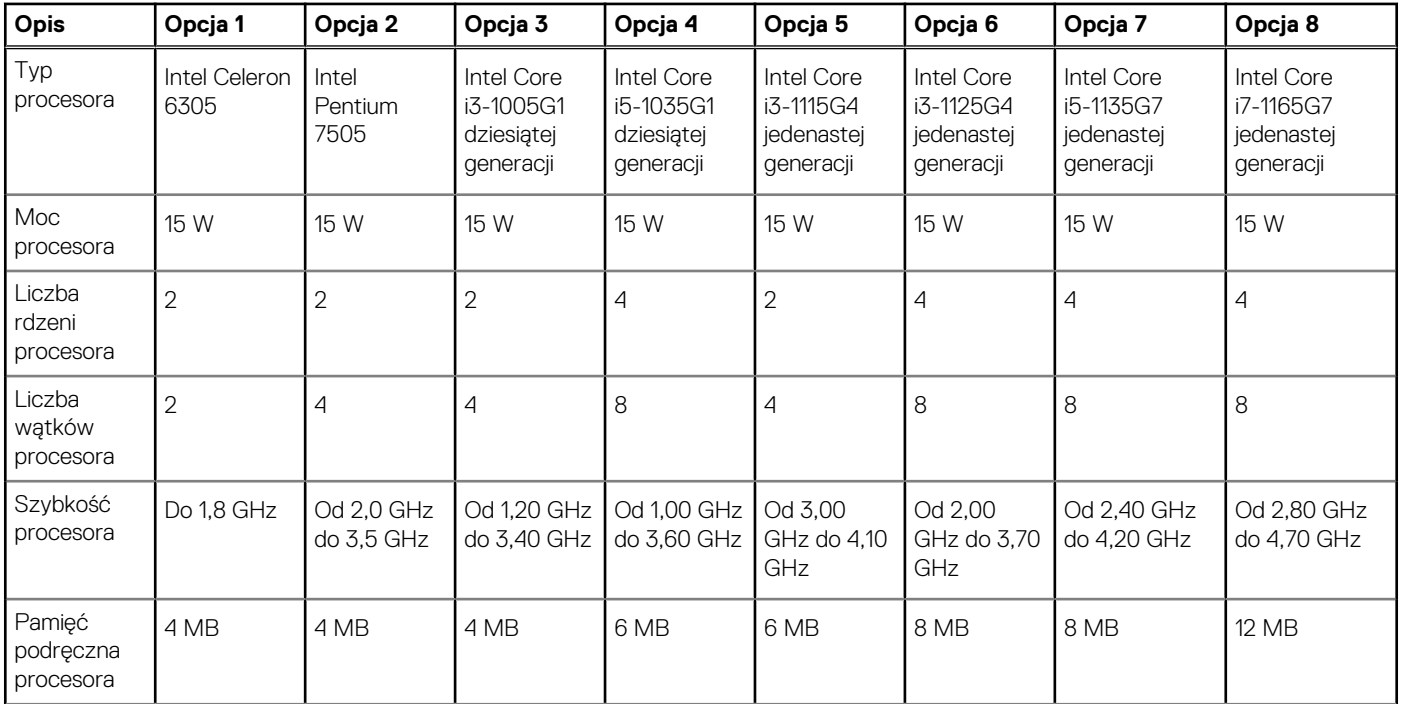

### <span id="page-11-0"></span>**Tabela 4. Procesor (cd.)**

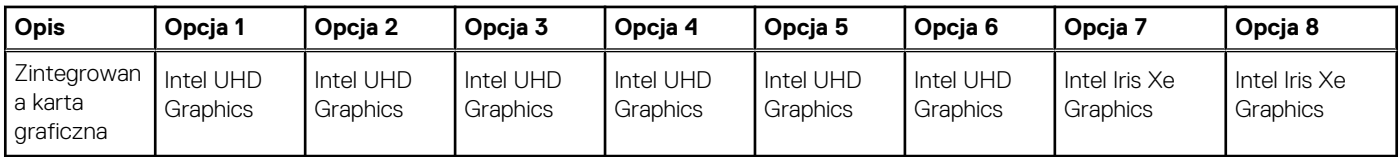

# **Chipset**

W poniższej tabeli przedstawiono informacje na temat chipsetu obsługiwanego przez komputer Inspiron 15 3511.

### **Tabela 5. Chipset**

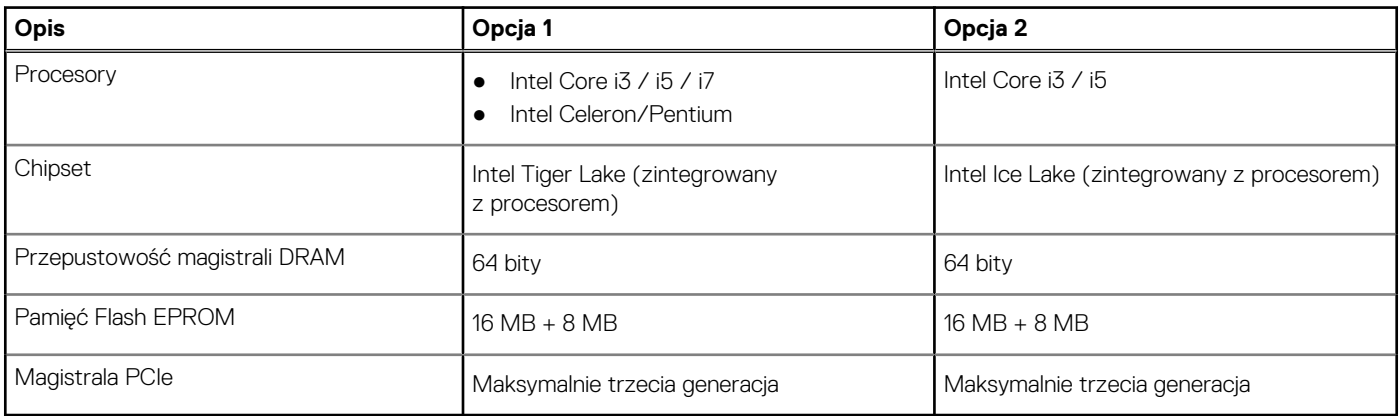

# **System operacyjny**

Inspiron 15 3511 obsługuje następujące systemy operacyjne:

- Windows 11 Home, 64-bitowy
- Windows 11 Home National Academic, 64-bitowy
- Windows 11 Home w trybie S, 64-bitowy
- Windows 11 Pro, 64-bitowy
- Windows 10 Home, wersja 64-bitowa
- Windows 10 Pro (64-bitowy)
- Windows 10 Pro (64-bitowy)
- Windows 10 Home w trybie S (wersja 64-bitowa)
- Ubuntu 20.04 LTS (wersja 64-bitowa)

# **Pamięć**

W poniższej tabeli przedstawiono szczegółowe dane techniczne pamięci komputera Inspiron 15 3511.

### **Tabela 6. Dane techniczne pamięci**

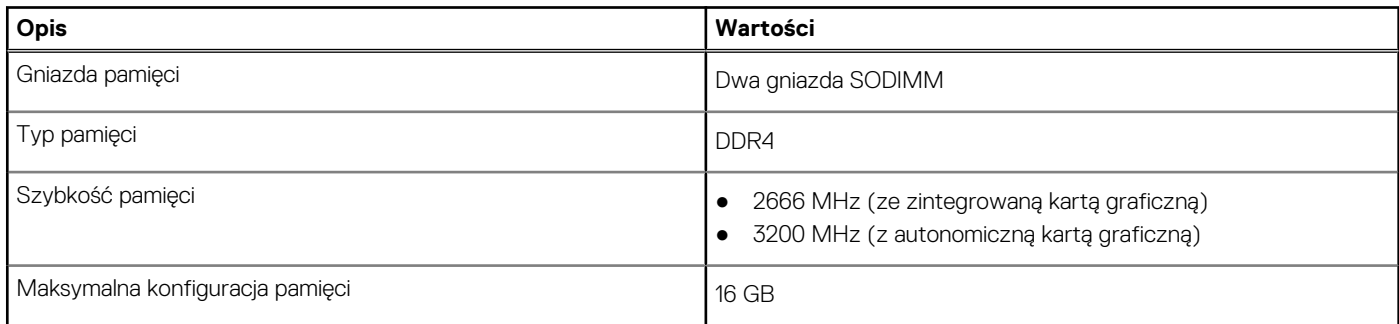

### <span id="page-12-0"></span>**Tabela 6. Dane techniczne pamięci (cd.)**

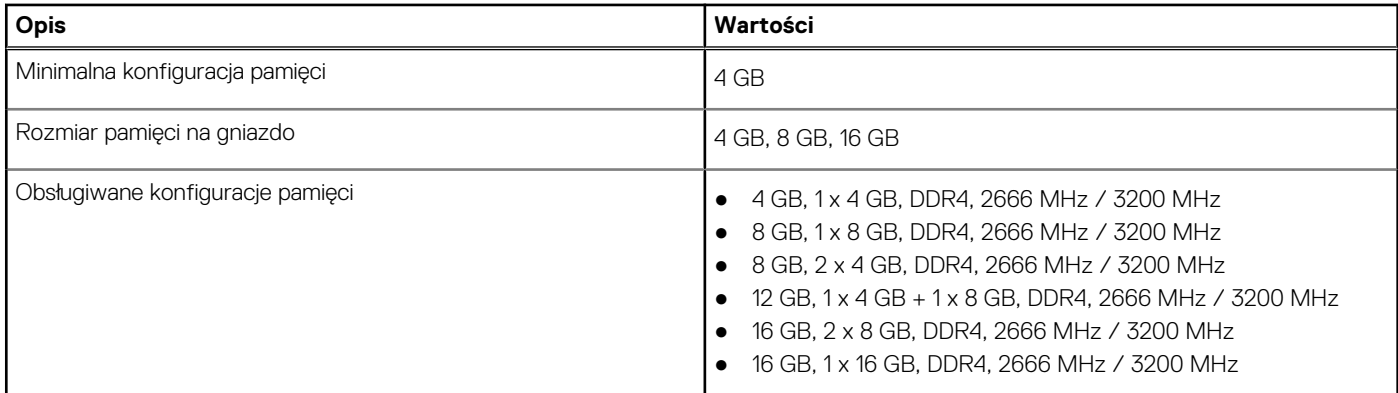

### **Porty zewnętrzne**

Poniższa tabela zawiera listę portów zewnętrznych komputera Inspiron 15 3511.

### **Tabela 7. Porty zewnętrzne**

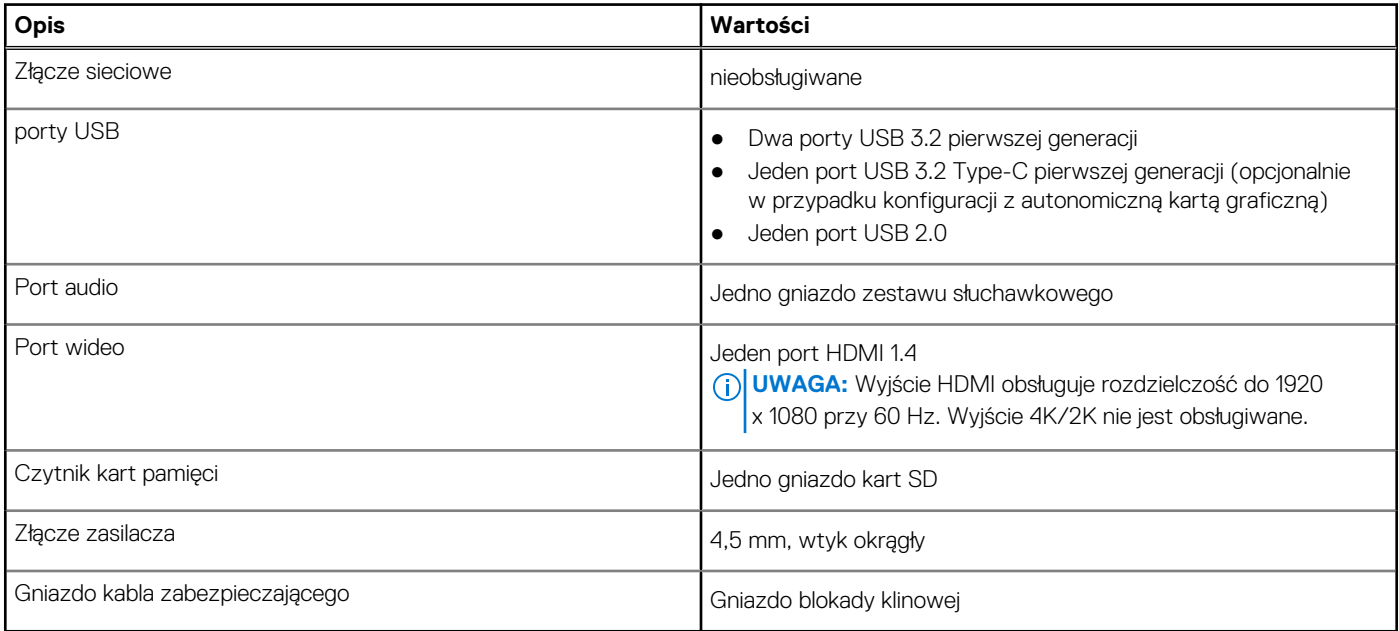

# **Gniazda wewnętrzne**

W poniższej tabeli przedstawiono wewnętrzne gniazda komputera Inspiron 15 3511.

### **Tabela 8. Gniazda wewnętrzne**

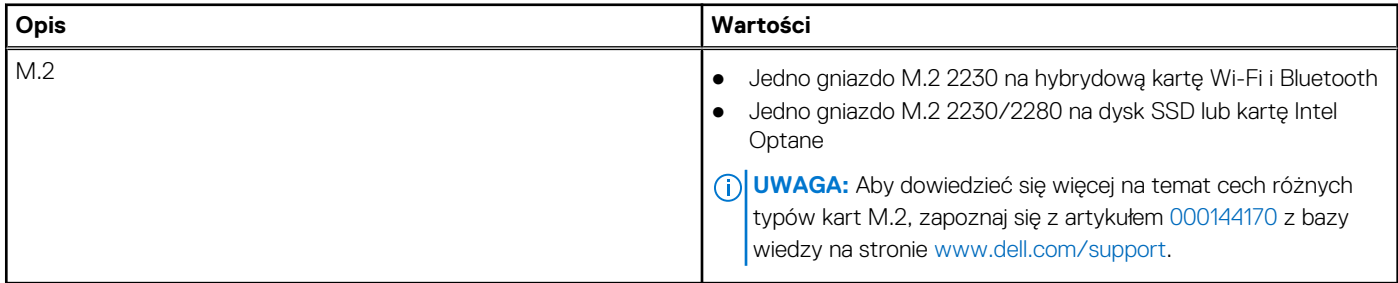

# <span id="page-13-0"></span>**Moduł łączności bezprzewodowej**

W poniższej tabeli przedstawiono dane techniczne modułu bezprzewodowej sieci lokalnej (WLAN) komputera Inspiron 15 3511.

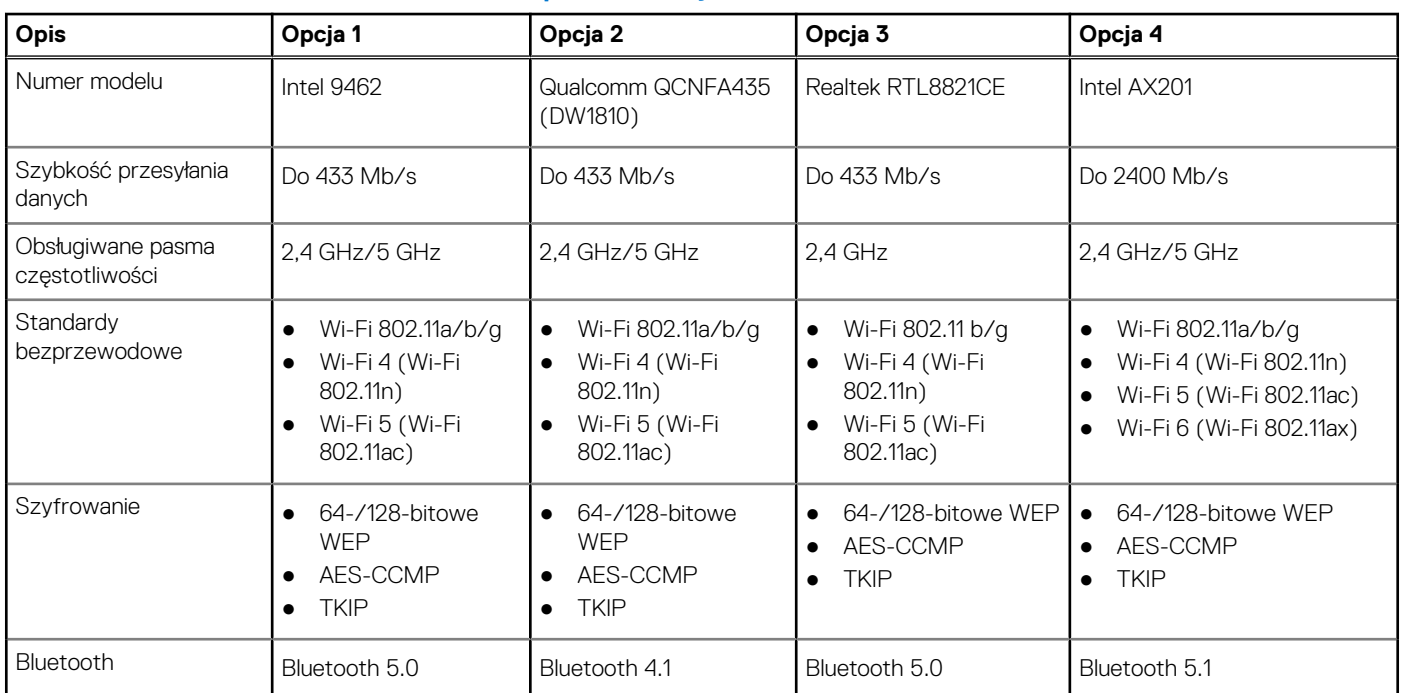

### **Tabela 9. Dane techniczne modułu sieci bezprzewodowej**

# **Audio**

### **Tabela 10. Dane techniczne audio**

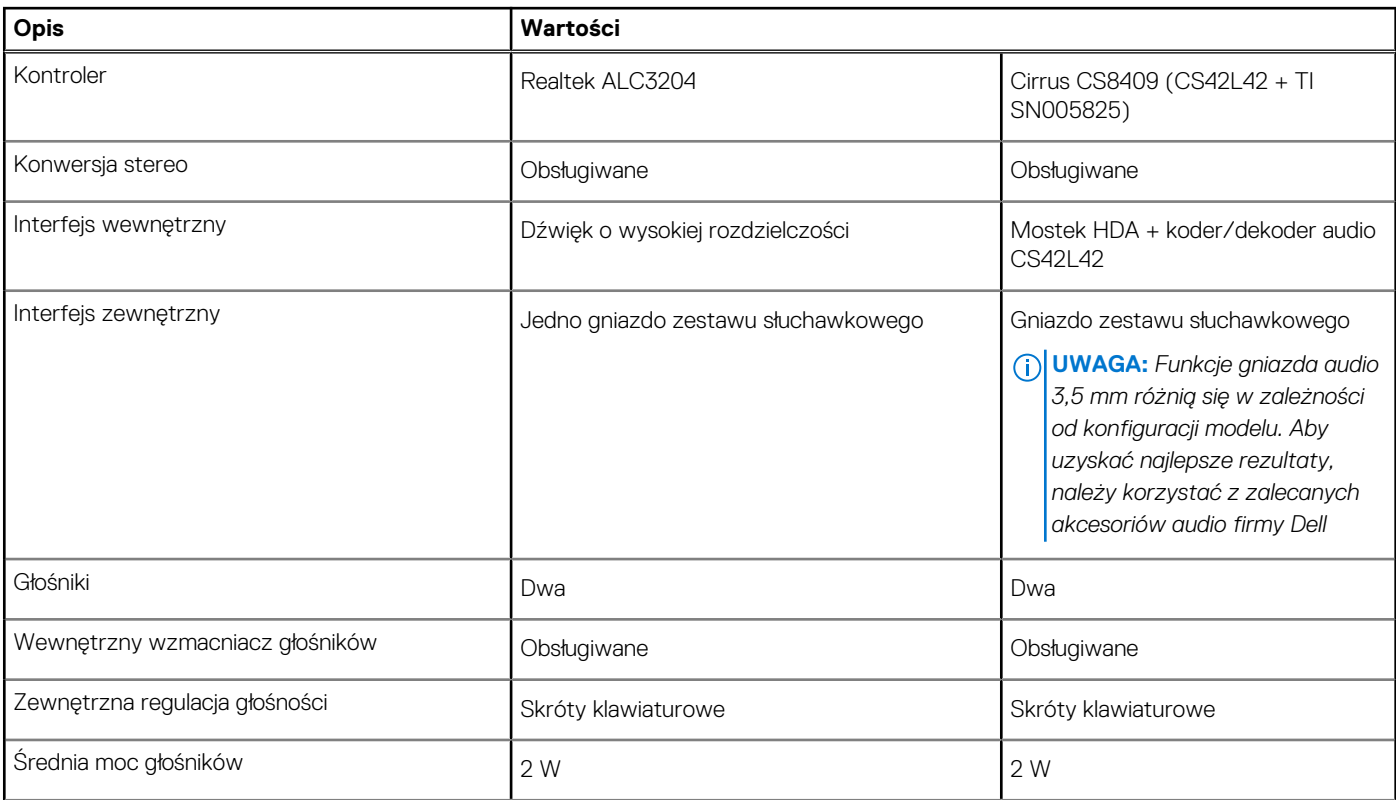

### <span id="page-14-0"></span>**Tabela 10. Dane techniczne audio (cd.)**

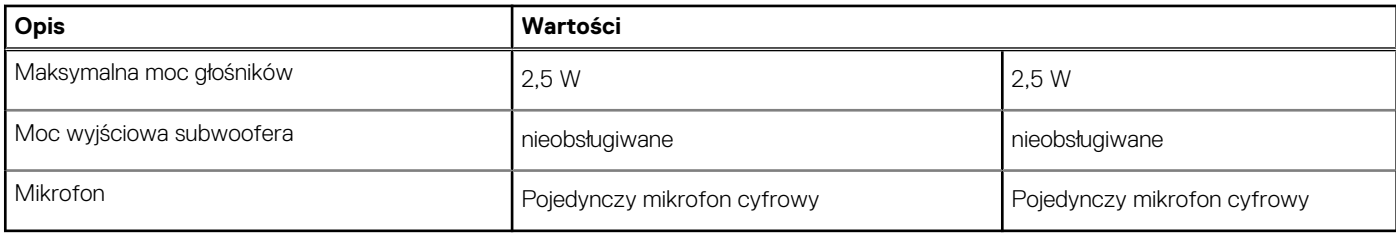

### **Podczas przechowywania**

W tej sekcji przedstawiono opcje pamięci masowej komputera Inspiron 15 3511.

Komputer obsługuje następujące konfiguracje:

- Jeden dysk twardy SATA 2,5"
- Jedno gniazdo M.2 2230/2280 na dysk SSD
- Jeden dysk twardy 2,5" i jeden dysk SSD M.2 2230/2280 / pamięć Intel Optane H20

Podstawowy dysk twardy komputera różni się w zależności od konfiguracji pamięci masowej. W przypadku komputerów:

- z dyskiem twardym 2,5" dyskiem podstawowym jest dysk twardy 2,5";
- z kartą M.2 2230/2280 dyskiem podstawowym jest karta M.2 2230/2280;
- z dyskiem twardym 2,5" i jedną kartą SSD M.2 2230/2280 / pamięcią Intel Optane H10 dyskiem podstawowym jest karta SSD M.2 2230/2280 lub pamięć Intel Optane H10.

### **Tabela 11. Specyfikacja pamięci masowej**

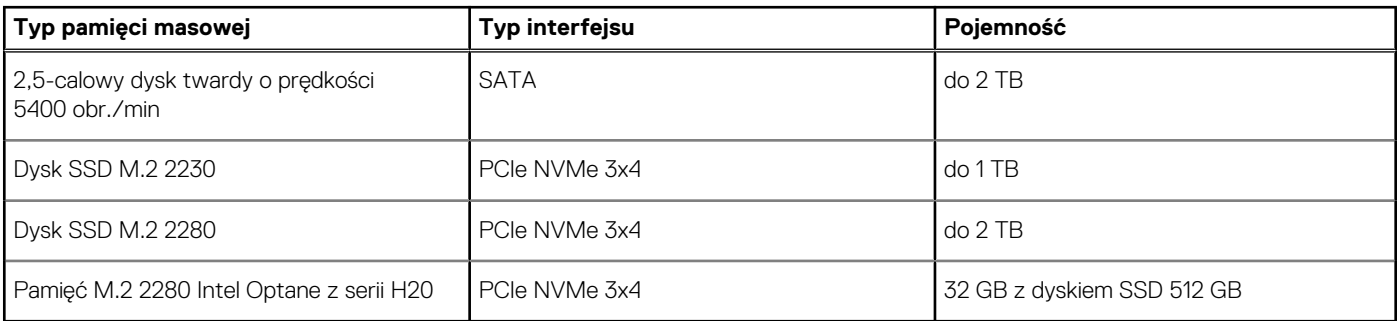

### **Czytnik kart pamięci**

Poniższa tabela zawiera listę kart pamięci obsługiwanych przez komputer Inspiron 15 3511.

### **Tabela 12. Dane techniczne czytnika kart pamięci**

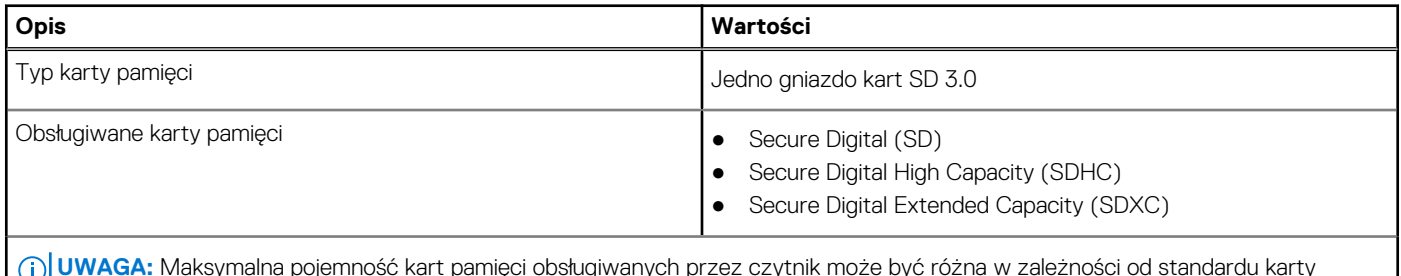

**UWAGA:** Maksymalna pojemność kart pamięci obsługiwanych przez czytnik może być różna w zależności od standardu karty pamięci zainstalowanej w komputerze.

## **Klawiatura**

W poniższej tabeli przedstawiono dane techniczne klawiatury komputera Inspiron 15 3511.

### <span id="page-15-0"></span>**Tabela 13. Dane techniczne klawiatury**

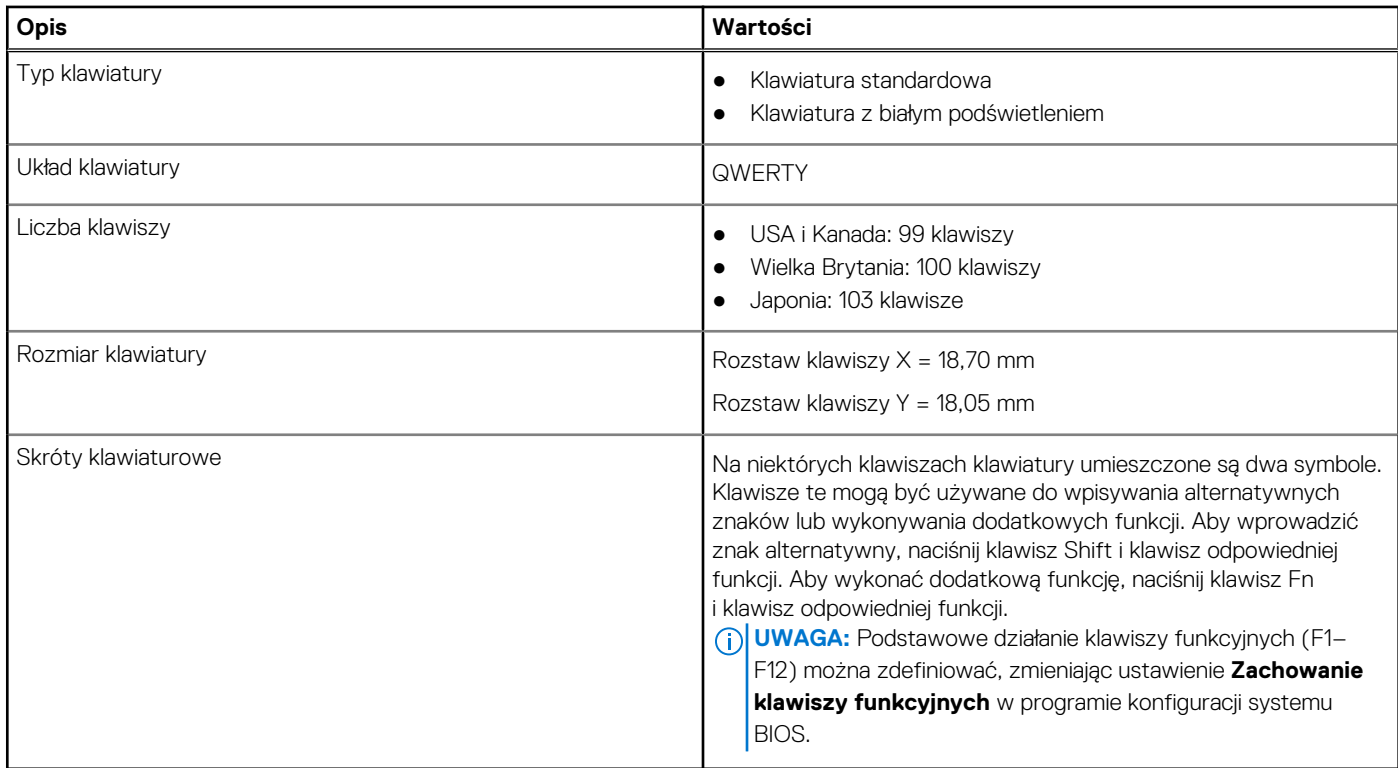

# **Kamera**

W poniższej tabeli przedstawiono szczegółowe dane techniczne kamery komputera Inspiron 15 3511.

### **Tabela 14. Dane techniczne kamery**

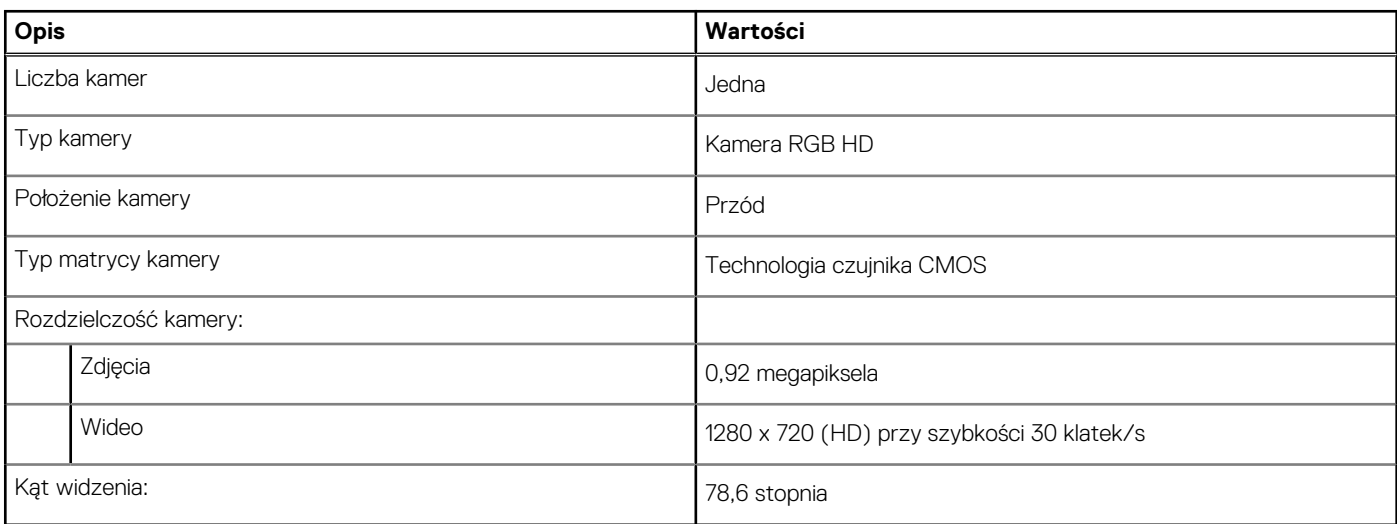

# **Touchpad**

W poniższej tabeli przedstawiono dane techniczne touchpada komputera Inspiron 15 3511.

### <span id="page-16-0"></span>**Tabela 15. Dane techniczne touchpada**

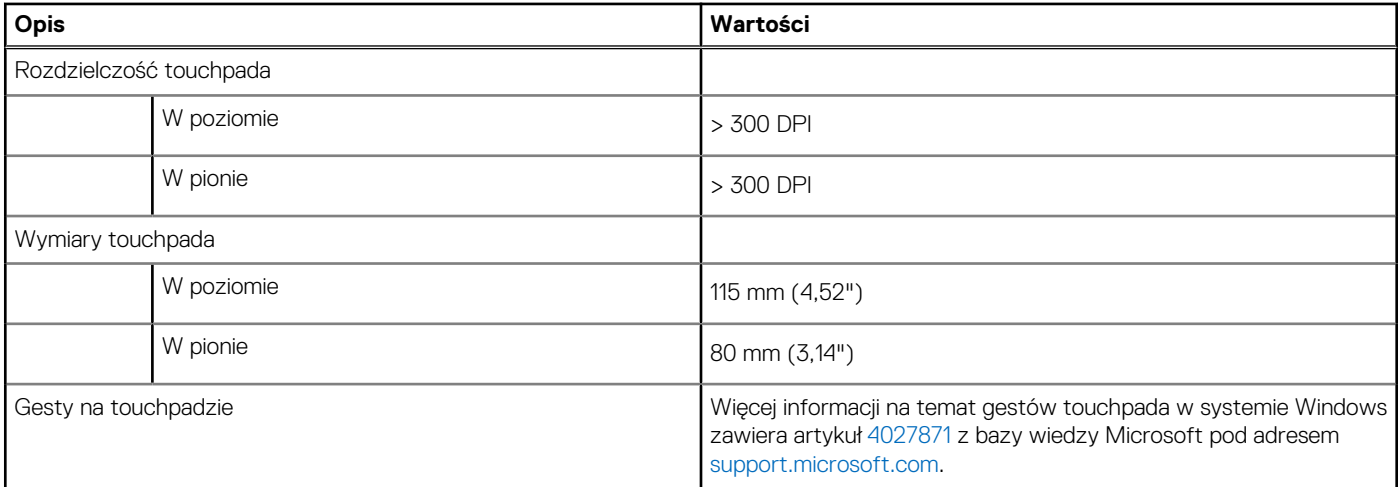

# **Zasilacz**

W poniższej tabeli przedstawiono szczegółowe dane techniczne zasilacza komputera Inspiron 15 3511.

### **Tabela 16. Dane techniczne zasilacza**

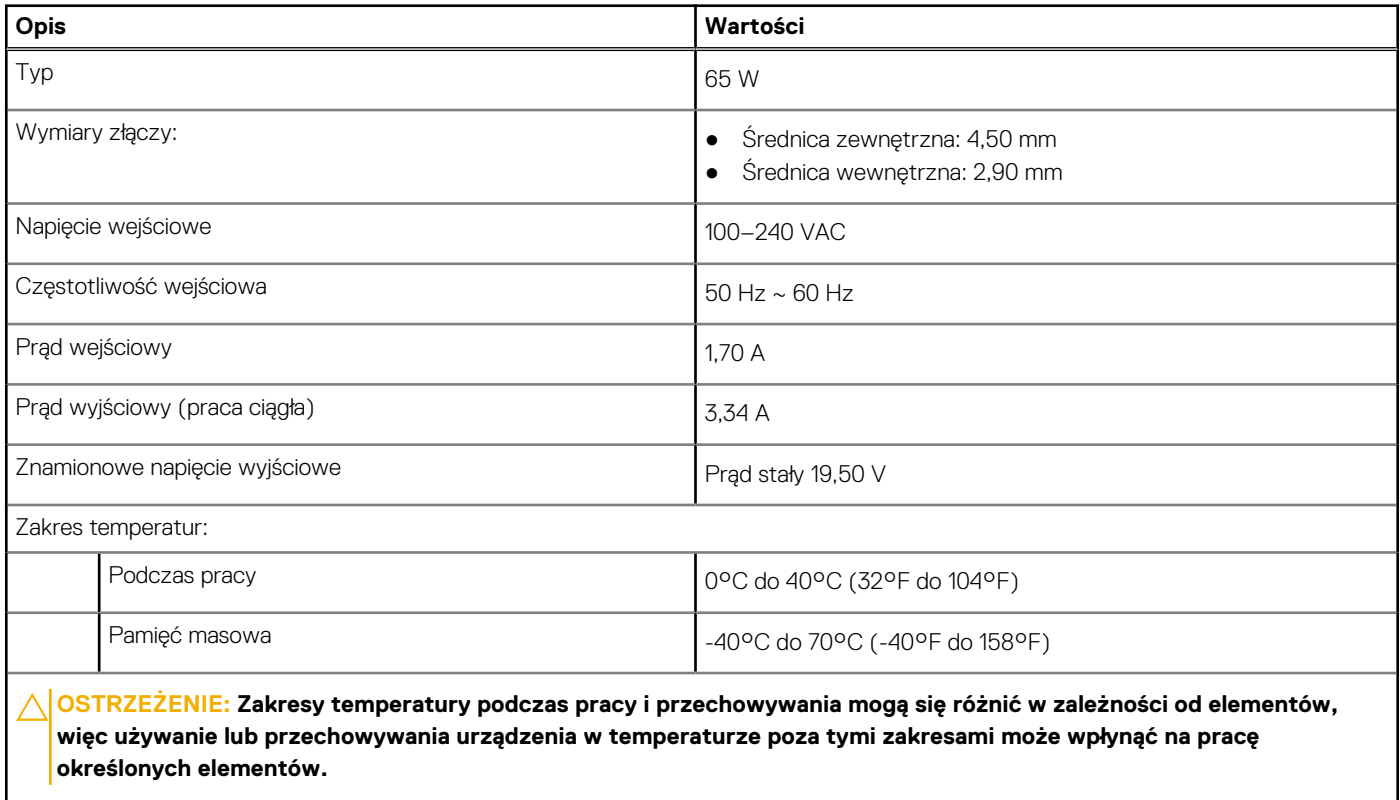

# **Bateria**

W poniższej tabeli przedstawiono dane techniczne baterii komputera Inspiron 15 3511.

### <span id="page-17-0"></span>**Tabela 17. Dane techniczne baterii**

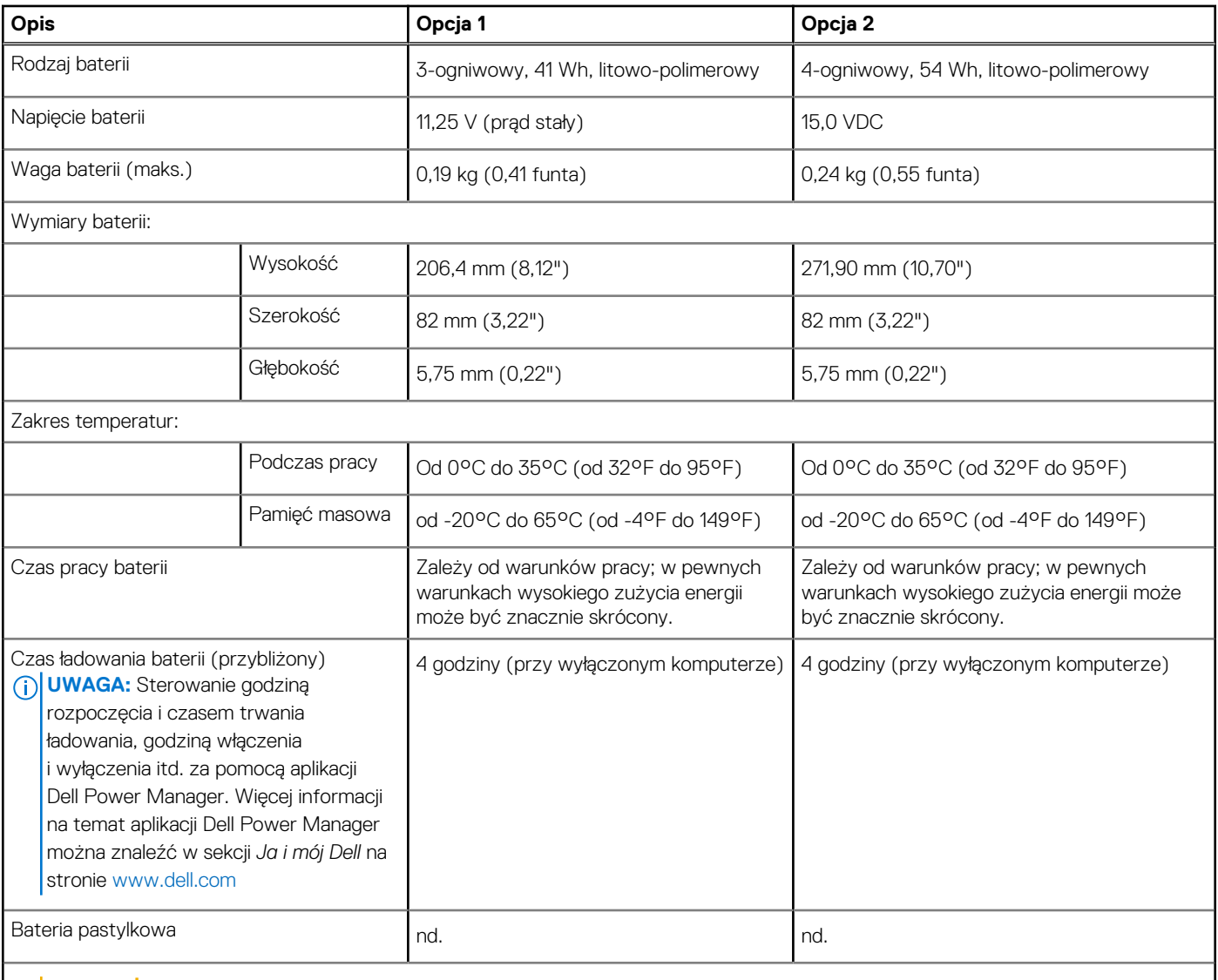

### **OSTRZEŻENIE: Zakresy temperatury podczas pracy i przechowywania mogą się różnić w zależności od elementów, więc używanie lub przechowywania urządzenia w temperaturze poza tymi zakresami może wpłynąć na pracę określonych elementów.**

**UWAGA:** Firma Dell zaleca regularne ładowanie baterii w celu zapewnienia optymalnego zużycia energii. Jeśli bateria jest całkowicie rozładowana, podłącz zasilacz, włącz komputer, a następnie uruchom komputer ponownie, aby zmniejszyć zużycie energii.

## **Wyświetlacz**

W poniższej tabeli przedstawiono szczegółowe dane techniczne wyświetlacza komputera Inspiron 15 3511.

### **Tabela 18. Dane techniczne: wyświetlacz**

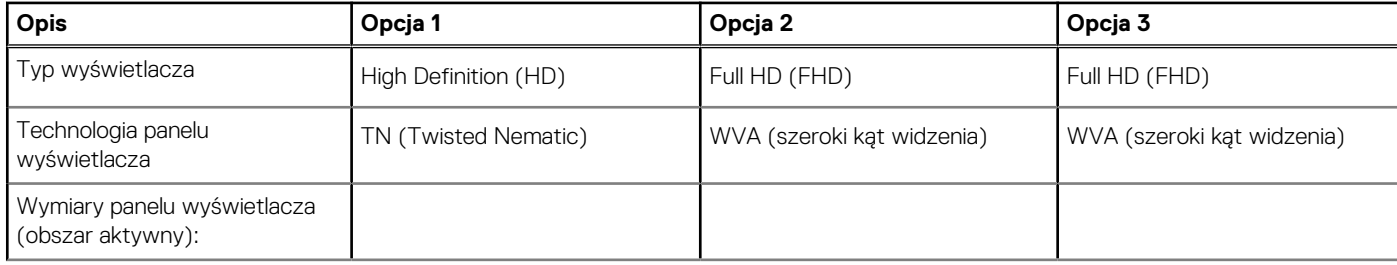

### <span id="page-18-0"></span>**Tabela 18. Dane techniczne: wyświetlacz (cd.)**

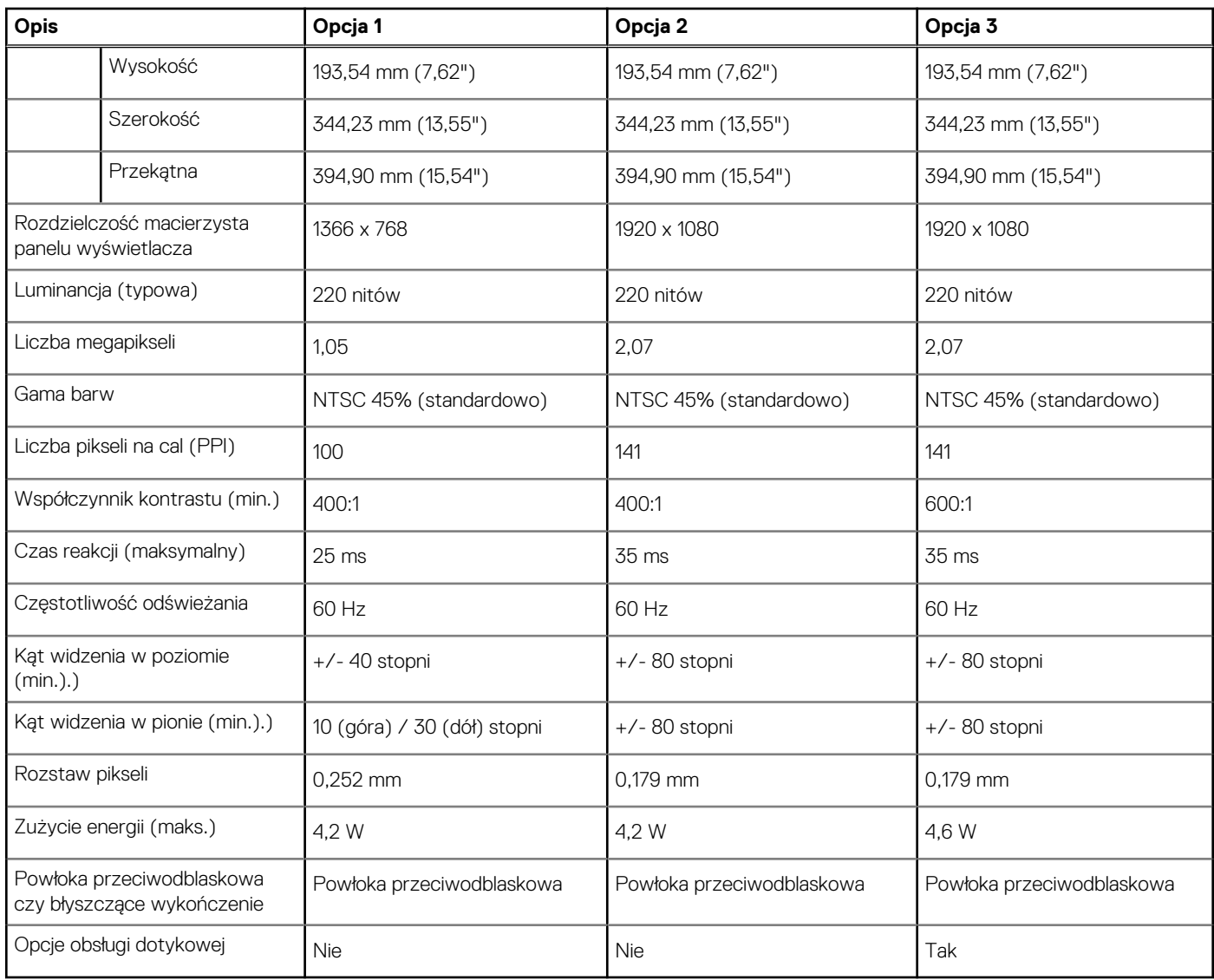

# **Czytnik linii papilarnych**

W poniższej tabeli przedstawiono dane techniczne czytnika linii papilarnych komputera Inspiron 15 3511.

**UWAGA:** Czytnik linii papilarnych znajduje się na przycisku zasilania.

**UWAGA:** Czytnik linii papilarnych jest składnikiem oferty opcjonalnej.

### **Tabela 19. Dane techniczne czytnika linii papilarnych**

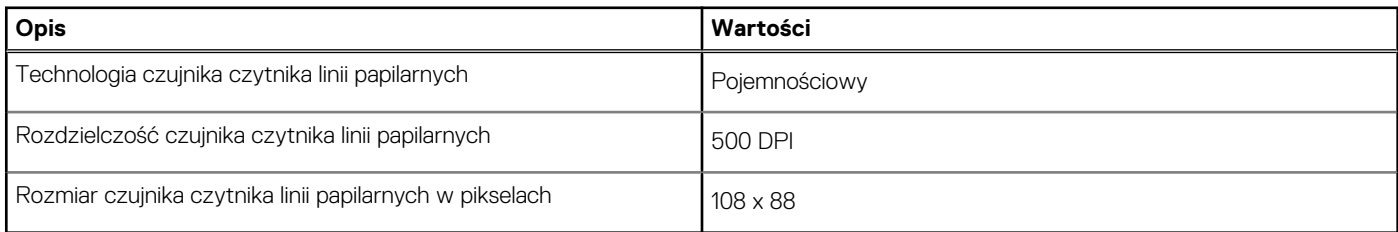

# <span id="page-19-0"></span>**Jednostka GPU — zintegrowana**

W poniższej tabeli przedstawiono dane techniczne zintegrowanej karty graficznej (GPU) obsługiwanej przez komputer Inspiron 15 3511.

### **Tabela 20. Jednostka GPU — zintegrowana**

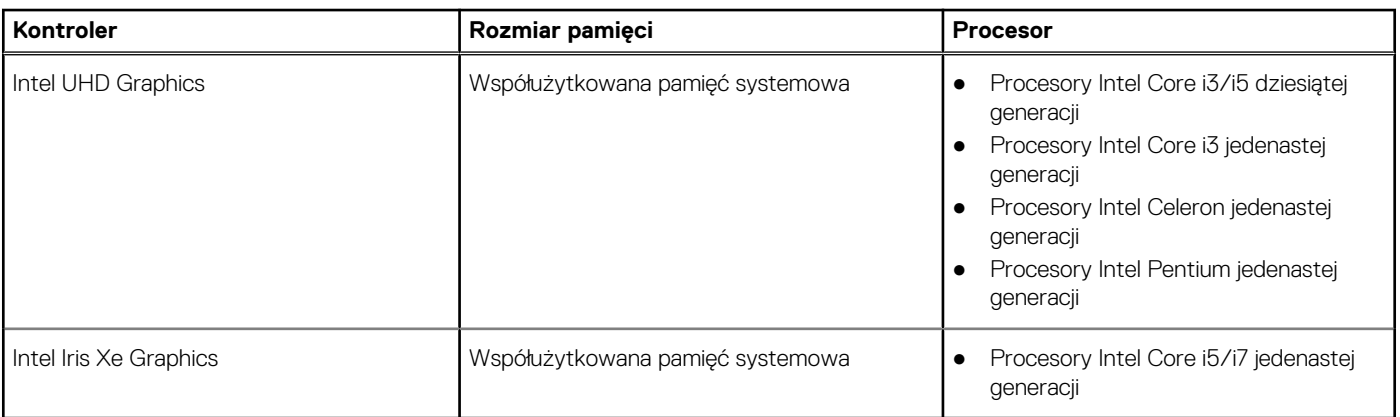

### **Karta graficzna — autonomiczna**

W poniższej tabeli przedstawiono dane techniczne niezależnej jednostki przetwarzania grafiki obsługiwanej przez komputer Inspiron 15 3511.

### **Tabela 21. Karta graficzna — autonomiczna**

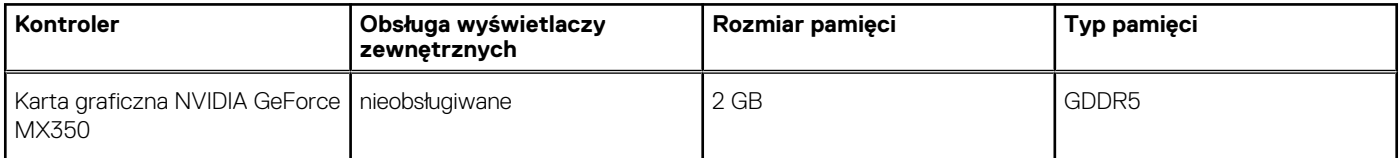

## **Warunki pracy i przechowywania**

W poniższej tabeli przedstawiono parametry środowiska pracy i przechowywania dotyczące komputera Inspiron 15 3511.

**Poziom zanieczyszczeń w powietrzu:** G1 lub niższy, wg definicji w ISA-S71.04-1985

### **Tabela 22. Środowisko pracy komputera**

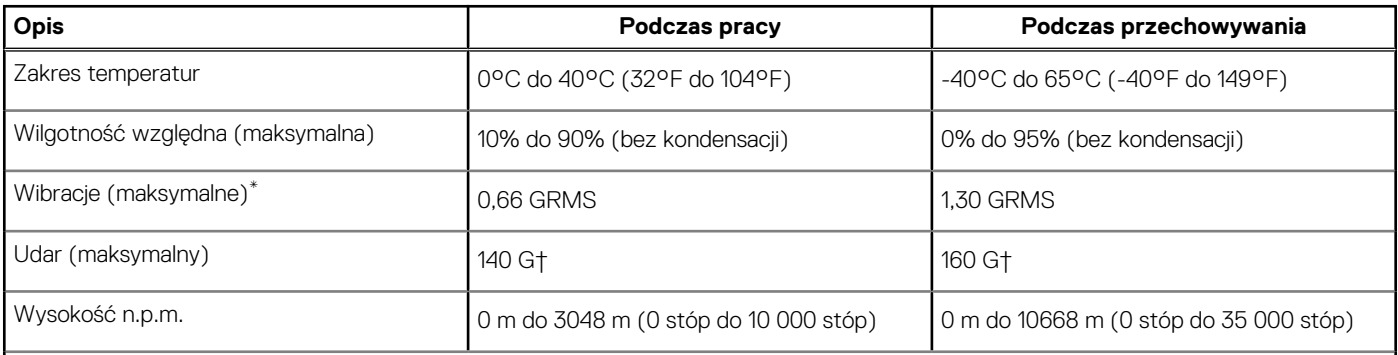

**OSTRZEŻENIE: Zakresy temperatury podczas pracy i przechowywania mogą się różnić w zależności od elementów, więc używanie lub przechowywania urządzenia w temperaturze poza tymi zakresami może wpłynąć na pracę określonych elementów.**

\* Mierzone z wykorzystaniem spektrum losowych wibracji, które symulują środowisko użytkownika.

† Mierzona za pomocą 2 ms pół-sinusoidalnego impulsu, gdy dysk twardy jest używany.

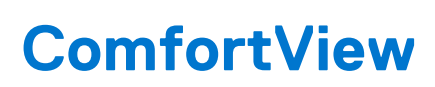

**4**

#### <span id="page-20-0"></span>**PRZESTROGA: Przedłużone narażenie na działanie światła niebieskiego z wyświetlacza może prowadzić do**  $\mathbb{A}$ **długotrwałych skutków, takich jak obciążenie i zmęczenie oczu lub uszkodzenie wzroku.**

Niebieskie światło charakteryzuje się małą długością fali i wysoką energią. Przedłużone narażenie na działanie światła niebieskiego, zwłaszcza ze źródeł cyfrowych, może zakłócać rytm snu i prowadzić do długotrwałych skutków, takich jak obciążenie i zmęczenie oczu lub uszkodzenie wzroku.

Tryb ComfortView można włączyć i skonfigurować za pomocą aplikacji Dell CinemaColor.

Tryb ComfortView jest zgodny z wymogami TÜV Rheinland w zakresie niskiego poziomu światła niebieskiego.

Niski poziom światła niebieskiego: technologia oprogramowania Dell ComfortView zmniejsza poziom emisji szkodliwego światła niebieskiego, aby długotrwałe patrzenie na monitor było mniej męczące.

Aby zmniejszyć obciążenie oczu, warto też zastosować następujące środki:

- Ustaw wyświetlacz w wygodnej odległości od 50 do 70 cm (od 20 do 28 cali) od oczu.
- Często mrugaj, aby zwilżać oczy, zwilżaj oczy wodą lub stosuj odpowiednie krople do oczu.
- Podczas przerw przez co najmniej 20 sekund nie patrz na wyświetlacz, skupiając wzrok na obiekcie odległym o ok. 6 m (20 stóp).
- Rób dłuższe przerwy 20 minut co dwie godziny.

# **Skróty klawiaturowe**

<span id="page-21-0"></span>**UWAGA:** Znaki klawiatury mogą być różne w zależności od konfiguracji języka klawiatury. Klawisze używane do uruchamiania skrótów są takie same we wszystkich konfiguracjach językowych.

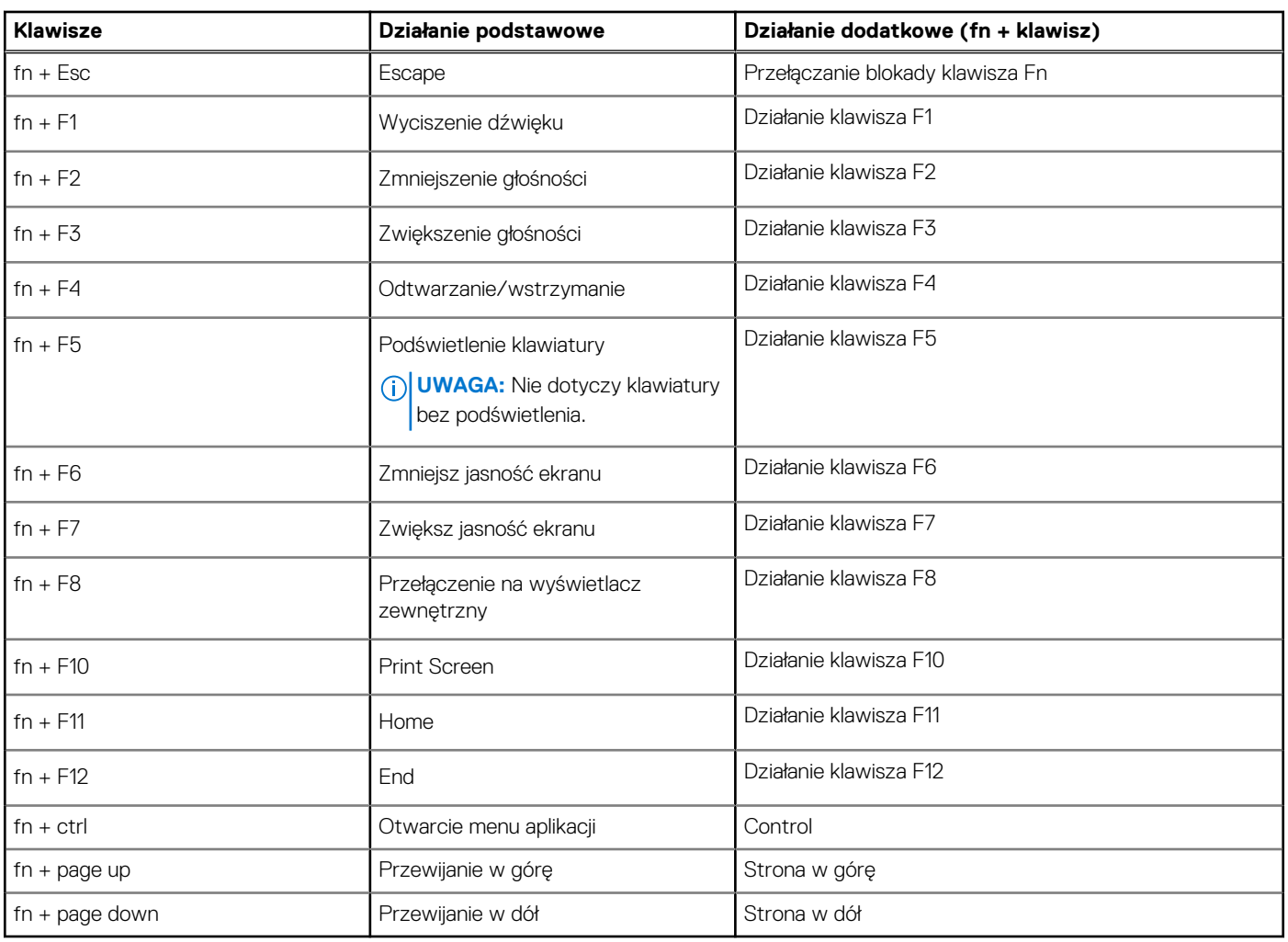

### **Tabela 23. Lista skrótów klawiaturowych**

# <span id="page-22-0"></span>**Uzyskiwanie pomocy i kontakt z firmą Dell**

# Narzędzia pomocy technicznej do samodzielnego wykorzystania

Aby uzyskać informacje i pomoc dotyczącą korzystania z produktów i usług firmy Dell, można skorzystać z następujących zasobów internetowych:

### **Tabela 24. Narzędzia pomocy technicznej do samodzielnego wykorzystania**

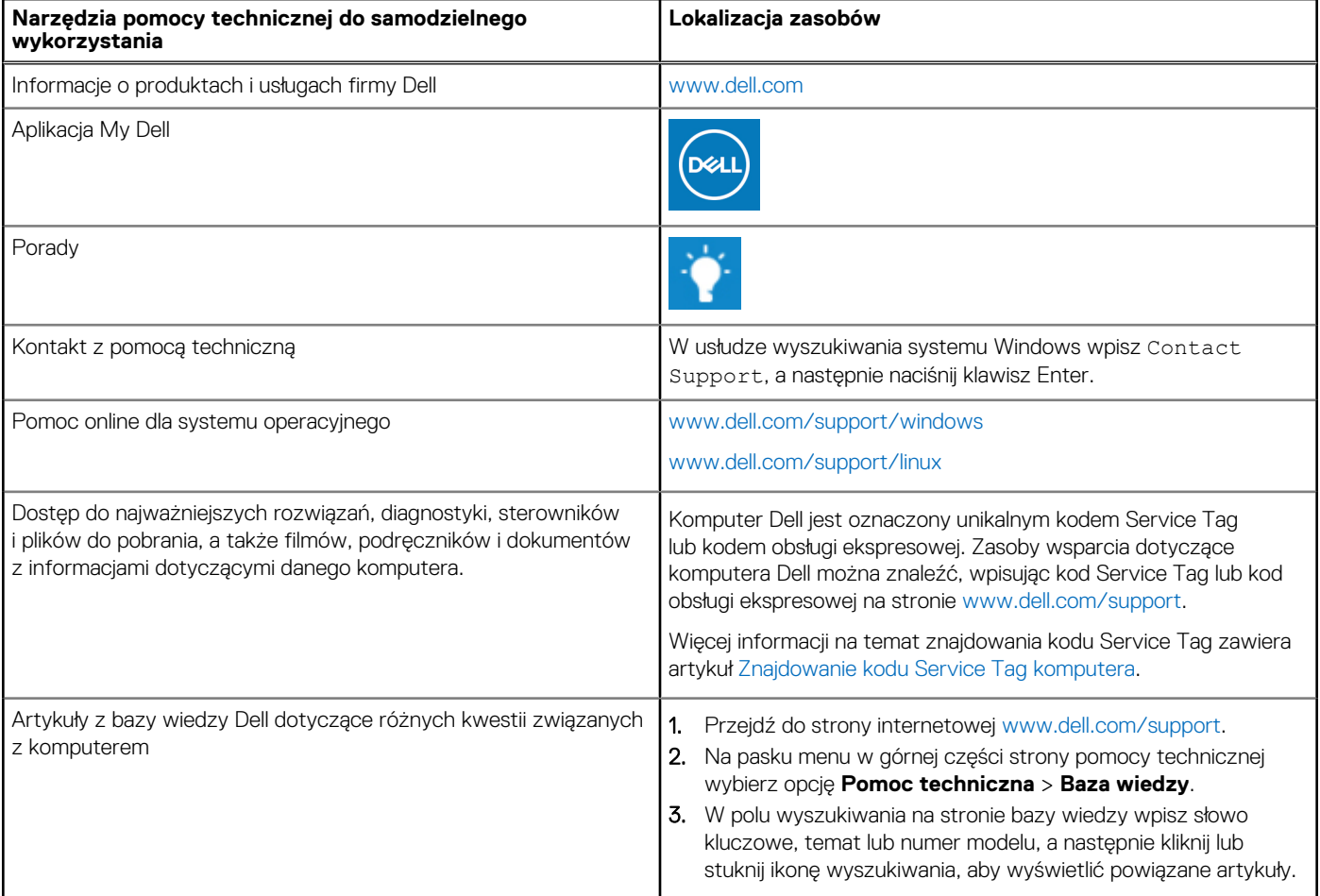

# Kontakt z firmą Dell

Aby skontaktować się z działem sprzedaży, pomocy technicznej lub obsługi klienta firmy Dell, zobacz [www.dell.com/contactdell](https://www.dell.com/contactdell).

- **UWAGA:** Dostępność usług różni się w zależności od produktu i kraju, a niektóre z nich mogą być niedostępne w Twoim kraju bądź regionie.
- **UWAGA:** Jeśli nie masz aktywnego połączenia z Internetem, informacje kontaktowe możesz znaleźć na fakturze, w dokumencie ⋒ dostawy, na rachunku lub w katalogu produktów firmy Dell.

**6**